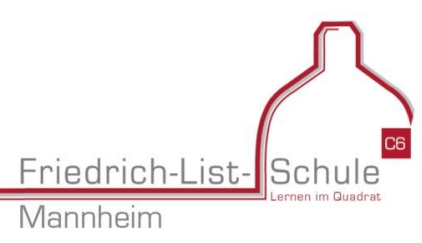

Mittwoch, 17. Januar 2024

# **Elternsprechtag - Online Terminreservierung**

## **Anleitung für Eltern und Erziehungsberechtigte**

**素chulmanager** 

einfach den Schulalltag

Diese Anleitung ist in zwei Bereiche gegliedert:

- 1. Termine eintragen
- 2. Termine verwalten

### **1. Termine eintragen**

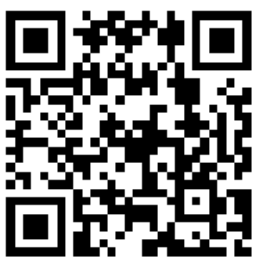

Logic

E-Mail-Adresse / Benutzername

**Passwort** 

In der Zeit **von Montag, 29. Januar bis Montag, 19. Februar** können Sie unter dem Eintragungslink: **<https://t1p.de/Elternsprechtag-FLS>**

Herzlich willkommen im Schulmanager!

Mit dem Schulmanager organisieren Lehrer. Eltern, Schüler und Schulverwaltung

Online-Termine mit den Kolleginnen und Kollegen unserer Schule vereinbaren (mit dem nebenstehenden QR-Code gelangen Sie automatisch auf die Startseite).

Tragen Sie den Zugangscode, den Sie in einem gesonderten

Anschreiben erhalten haben, im entsprechenden Feld ein und klicken auf "Anmelden"

Wenn Sie mehrere Kinder haben, wählen Sie die Option "Ja, Code eingeben".

## Anmeldung im Schulmanager

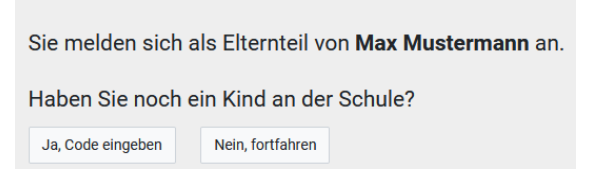

Geben Sie auf der nächsten Seite Ihren Namen an.

In den nächsten Schritten geben Sie Ihre E-Mail-Adresse an und wählen das Passwort, mit Anmoldung mit E. Moil, Adresse oder Benutzerner

dem Sie sich in Zukunft einloggen. Sie können sich auch ohne E-Mail-Adresse anmelden. In diesem Fall erzeugt Schulmanager Online einen Benutzernamen aus Ihrem Nachnamen und einer Zahl, z. B. "mustermann53".

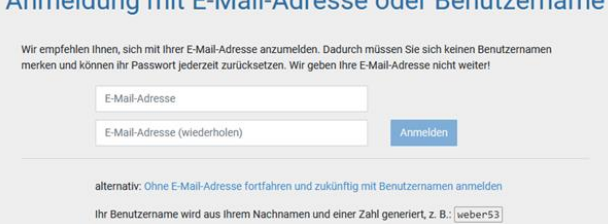

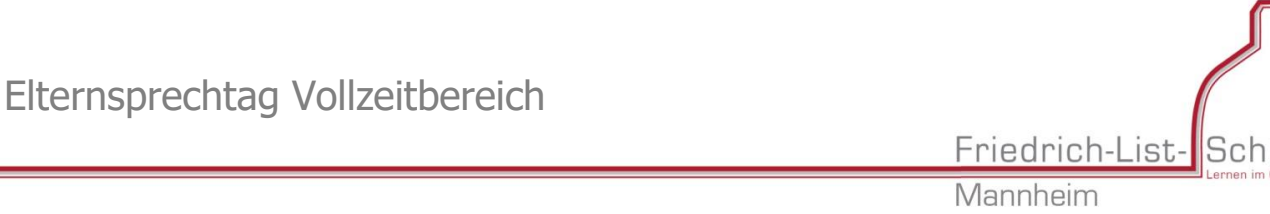

Mittwoch, 17. Januar 2024

Wenn Sie jedoch Ihre E-Mail-Adresse angeben, dann können Sie Ihr Passwort zurücksetzen, falls Sie es vergessen.

Auf der Startseite können Sie nun die Option "Termine eintragen" auswählen.

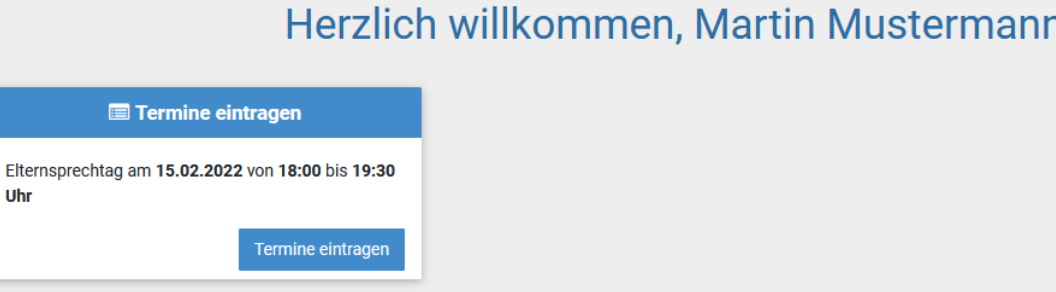

Geben Sie auf der nächsten Seite an, **wann Sie Zeit haben**.

Uhr

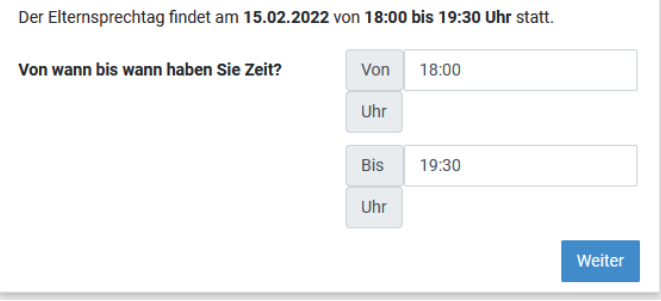

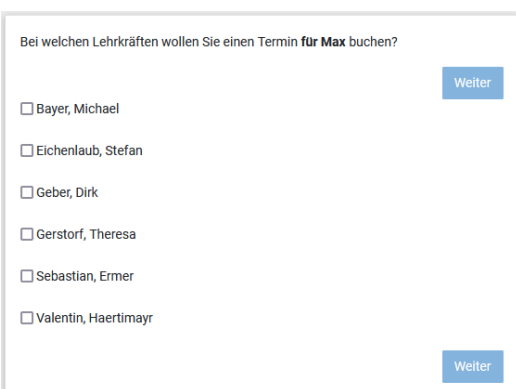

Anschließend wählen Sie aus, mit welchen Lehrerinnen und Lehrern Sie Gespräche vereinbaren möchten.

Auf der nächsten Seite sehen Sie einen Terminvorschlag:

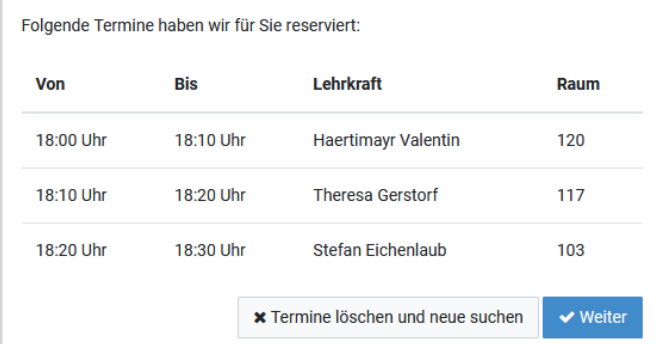

Diese Termine können Sie mit Klick auf den Button "Weiter!" reservieren.

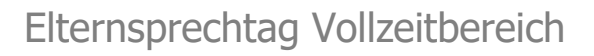

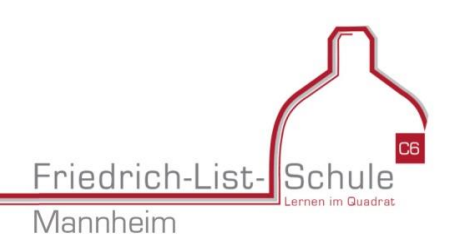

Mittwoch, 17. Januar 2024

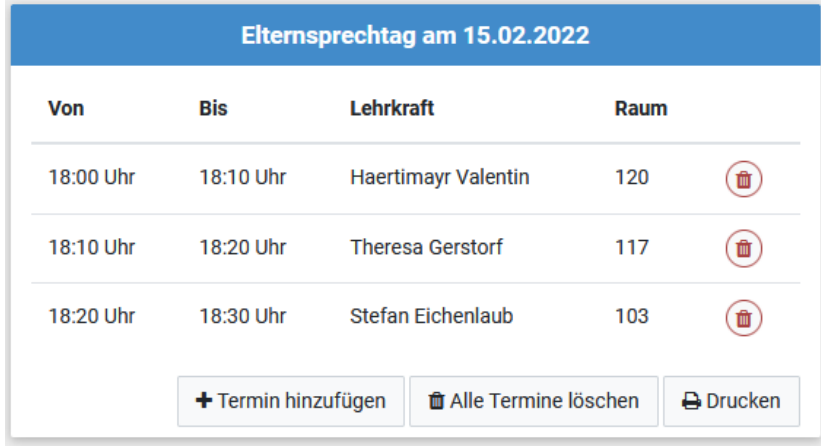

Nachdem Sie die Termine gebucht haben, kommen Sie direkt zur **Terminverwaltung**:

Nun können Sie sich die **Termine ausdrucken** oder weitere Termine hinzufügen.

## **2. Termine verwalten**

Mit Hilfe Ihrer Zugangsdaten (E-Mail-Adresse oder Benutzername) können Sie sich auf der Login-Seite anmelden gelangen so auf die Startseite. Wie bei der ersten Buchung werden Sie mit einem Klick auf "Termine ein**tragen"** zur **Terminverwaltung** geleitet.

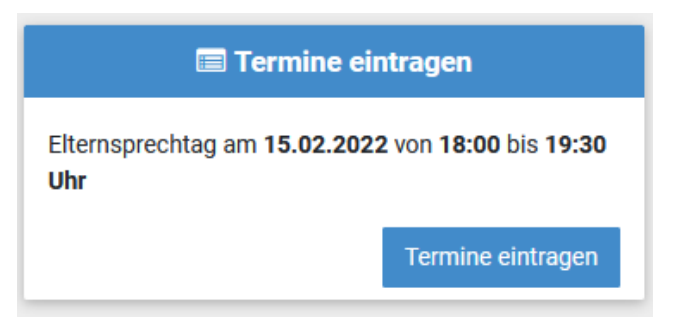

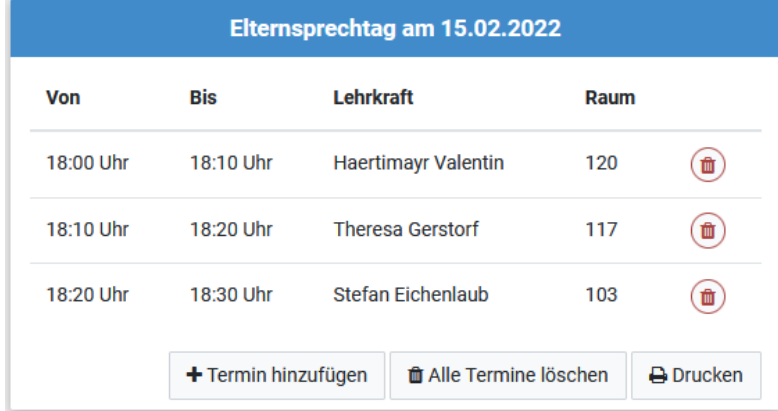

Dort können Sie weitere Termine hinzufügen, bestehende Termine löschen und sich die Terminliste ausdrucken.

#### **Bitte loggen Sie sich nach der Benutzung aus, damit keine anderen Personen auf Ihre Termine zugreifen können!**

Bei Fragen wenden Sie sich bitte an das Sekretariat oder schreiben Sie an die E-Mail-Adresse: [a.gerold@fls-mannheim.de](mailto:a.gerold@fls-mannheim.de)